## **Quick Guide – MyAberdeen and AI Design Assistant**

Course Co-ordinators and Lecturers can access AI Design Assistant in their course, to ask for suggestions for course structure (generation of learning modules), test questions, rubrics and images. These suggestions are generated based upon the course title, course description (which has been automatically populated from th[e course catalogue\)](https://www.abdn.ac.uk/registry/courses/), where relevant the Ultra course document and further information you input into the auto generation panel.

**Note**: Any suggestions made by the AI Design Assistant must be always checked for accuracy and authenticity before incorporating any of the suggestions into a course area.

## **Adding a Course Banner**

First of all you may wish to add a course banner, do this by

- selecting **Course Image** from the left hand Details & Actions menu
- this then opens the **Display Settings**, choose the image icon to **Insert image**
- in the Insert image dialog box select from the Image Source drop down list **Stock images from Unsplash**

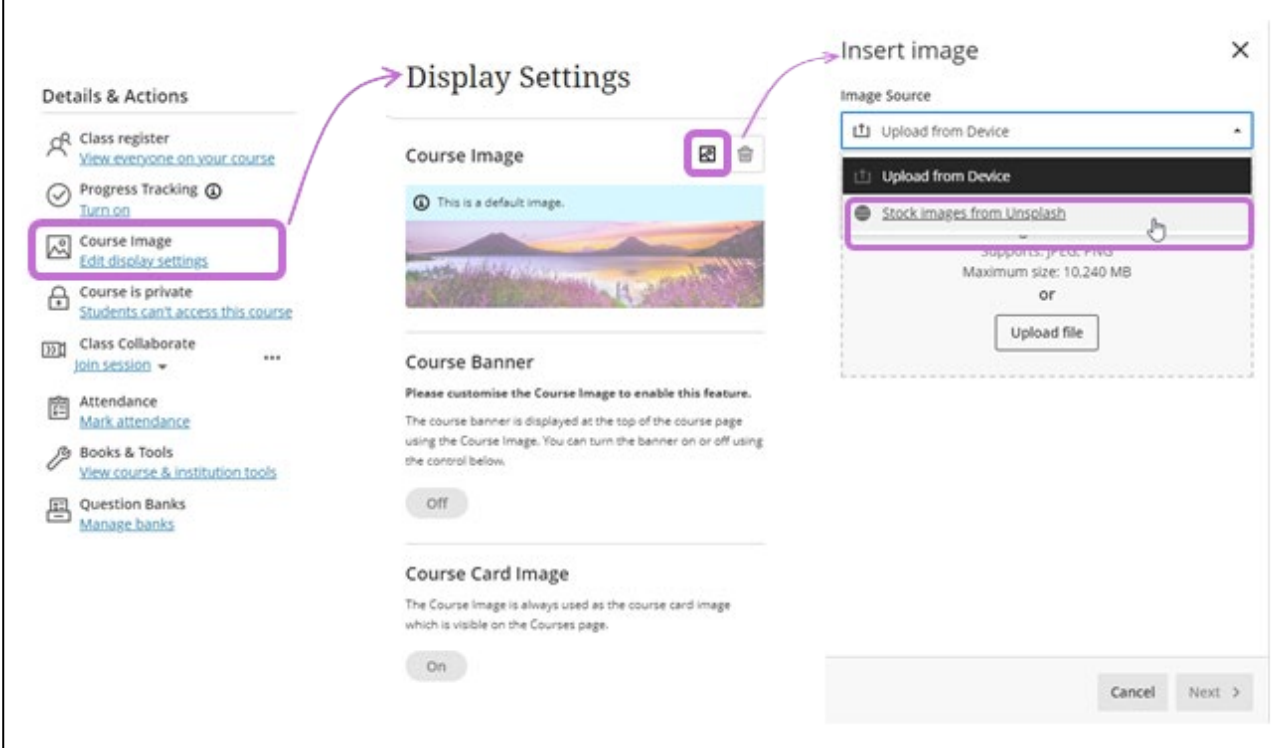

*Figure 1 Screenshot of adding a course banner image.* 

- Upon selecting stock images from Unsplash, the search field is automatically completed, you can change this with your own search criteria and then click on Search
- Go through the step by step instructions in order to resize the image for the course banner
- Save, publishes onto your course area and onto the course card too

## **Course Structure Suggestions**

Using the course title and course description (automatically populated on MyAberdeen from the [course catalogue\)](https://www.abdn.ac.uk/registry/courses/), as well as any description inputted into the prompt box, suggested learning module topics can be generated.

**Note**: Any automatically generated course structure should also be aligned with the course intended learning outcomes and match the course description in the course catalogue.

- In an empty course, select **Auto-Generate Modules**, from the main content screen, or
- If there is already content in your course area, use the **+** icon to add content and select **Auto-Generate Modules** from the drop down list

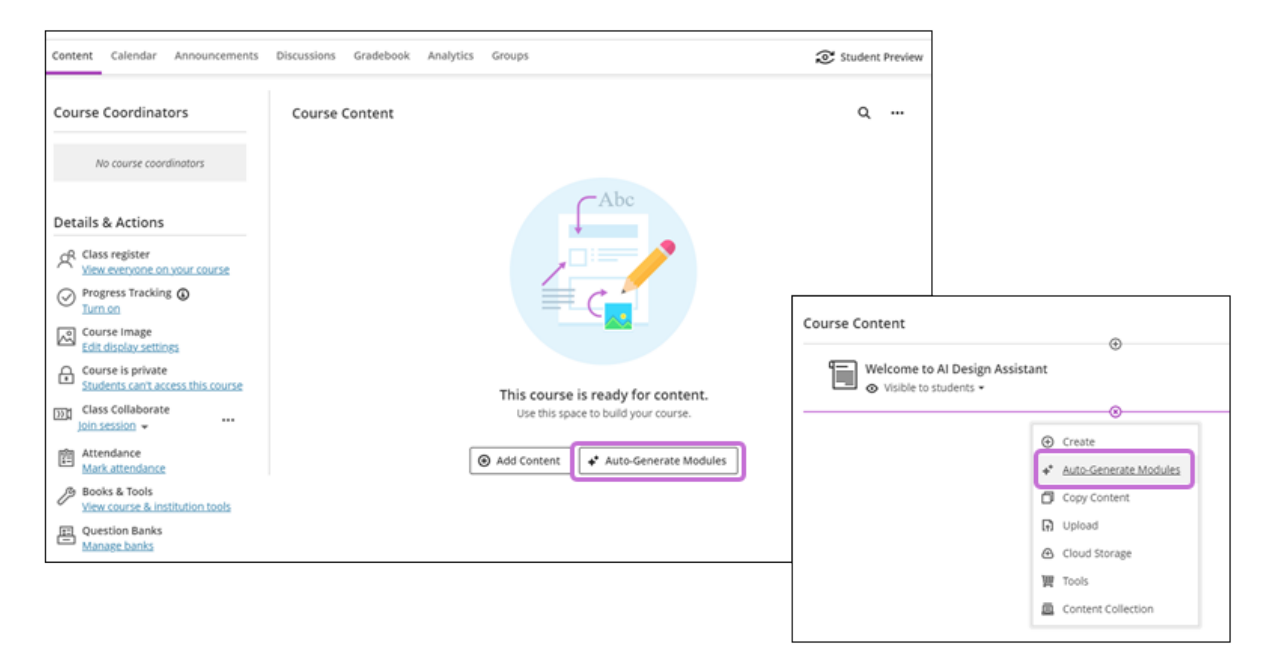

*Figure 2 Screenshot of adding Auto-Generate Modules course areas* 

On selecting the Auto-Generate Modules a new screen appears (figure 3), here you can:

- Enter a fuller **Description** of your course area, as a more detailed description will improve the suggestions generated for your learning module structure
- Choose a **Title prefix** from the list of: None, Topic, Unit, Week, Chapter or Module
- Select or deselect automatic image selection from Unsplash for each of your learning modules
- Use the selection bar to indicate the level of complexity from low to high (eg undergraduate to postgraduate level of learning)
- Use the selection bar to indicate the number of learning modules to generate, from 1 to 20

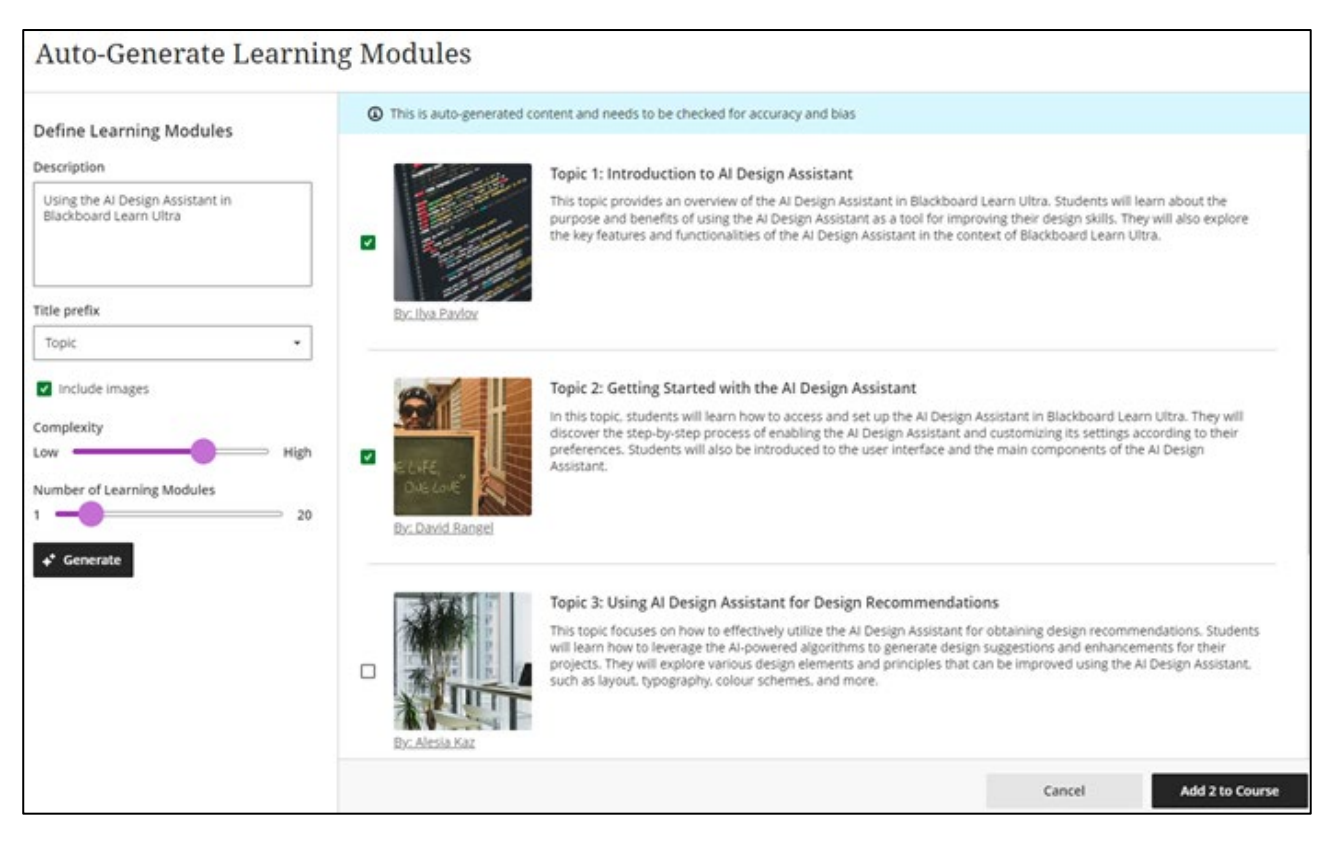

*Figure 3 Screenshot of Auto-Generated Learning Modules selection panel*

- Next to each learning module you have the option to select which ones you wish to add to your course, ensuring such suggestions relate to your course learning outcomes and course description
- If you are happy with your suggested learning module titles and descriptions, select **Add to Course**, remember to use the ellipses to edit/update the suggested content as well
- If Learning Module images have been included remember to edit the Learning Module (using the ellipses) and add **alternative text** for the image
- Once added to course content area, the default setting is all hidden, quickly make all items visible by choosing **Batch edit** using the ellipses at the top right of the window.

**Note**: The warning at the top of the screen 'This is auto-generated content and needs to be checked for accuracy and bias'. Remember you can still edit/update any of the suggested items at any time in your course area, by clicking on the ellipses next to each learning module.

## **Question Generation**

There are two ways questions can be automatically generated using the AI Design Assistant:

- 1. Within an Ultra Document
- 2. Or going to Create, Test

## **Within an Ultra Document**

If you have content within an Ultra Document, the option to **Auto-generate question bank** appears at the bottom right of your ultra document. The suggested questions are then generated based upon the content within your Ultra Document:

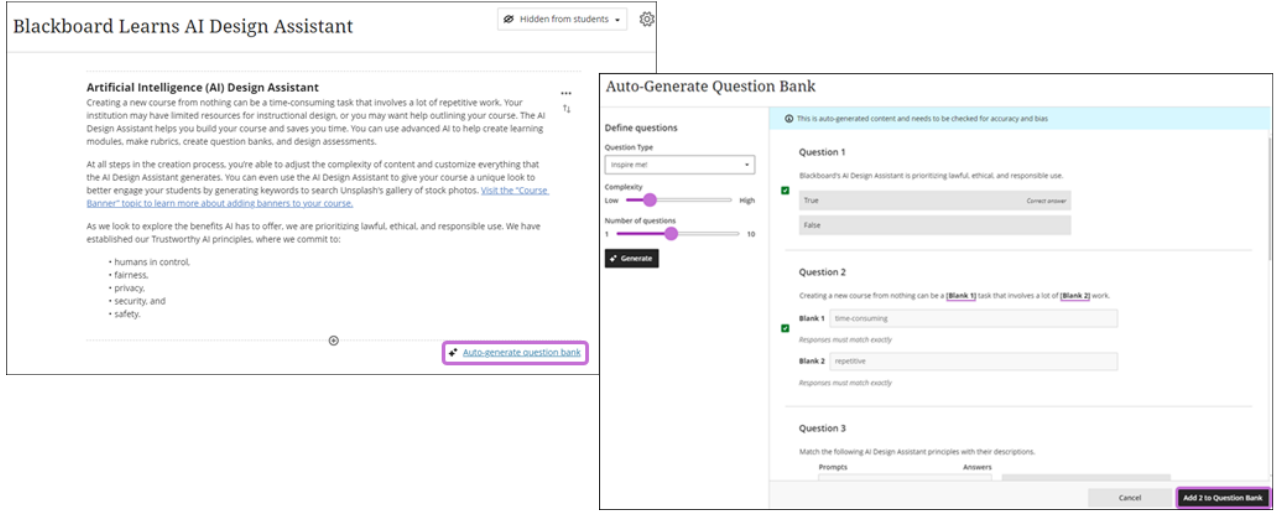

*Figure 4 Screenshot of Ultra Document with Auto-generate question bank and the Auto-Generate Question Bank*

- The Auto-Generate Question Bank panel appears, allowing you to select the following:
	- o Question Type: Inspire Me!; Essay; Fill in the blank; Matching; Multiple choice; True/False
	- o Complexity: Low to High
	- o Number of Questions: 1 to 10
	- o Use the tick boxes to select the questions you want and then select **Add to Question Bank**
	- o A pop up appears stating '**Question bank created. Go To Bank**', where you have the option to go to the Question Bank to check/edit the questions.
		- You will also be able to access the questions from the Details & Actions menu, where you would choose **Manage banks**

### **Within a Test/Assignment**

- Go to Create Item, by clicking on the **+** icon and select **Create**, then scroll down to select **Test**
- In the Test panel window, click on the **+** icon and select **Auto-generate question**

# Quick Guide – MyAberdeen and AI Design Assistant

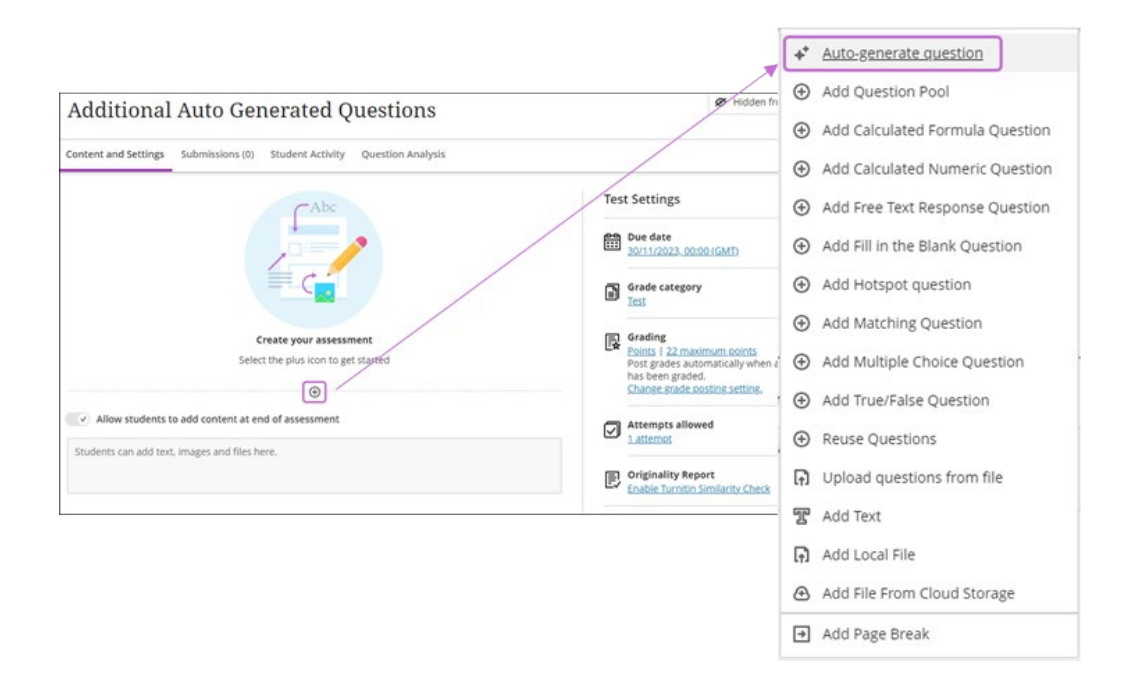

*Figure 5 Screenshot of creating a test and adding an auto-generate question* 

- The Auto-Generate Questions panel appears, allowing you to enter the following:
	- o Description
	- o Question Type (default is Inspire me!, other options are: Essay; Fill in the blank; Matching; Multiple choice; True/False)
	- o Choose the level of Complexity from Low to High
	- o Number of questions: 1 to 10
- Select the questions to add to the assessment and click on **Add to Assessment**
- Again you can edit/update/remove the questions as you wish
- Whilst in your test you may also wish to add in the questions that were auto generated into your question bank, by clicking on the **+** icon and selecting **Question Pool**

**Note**: The warning at the top of the screen again 'This is auto-generated content and needs to be checked for accuracy and bias'. We recommend you edit/update any of the suggested items at any time in your course area, by clicking on the ellipses next to the questions.

#### **Rubric Generation**

- Gradebook, Settings and scroll down to Course Rubrics, where you can select Create or **Generate**
- The Generate Rubric panel appears with the following options to define the rubric:
	- o Description
	- o Rubric Type: Percentage; Percentage Range; Points; Points Range
	- o Complexity: Low to High
	- o Columns: 2 to 5
	- o Rows: 2 to 7

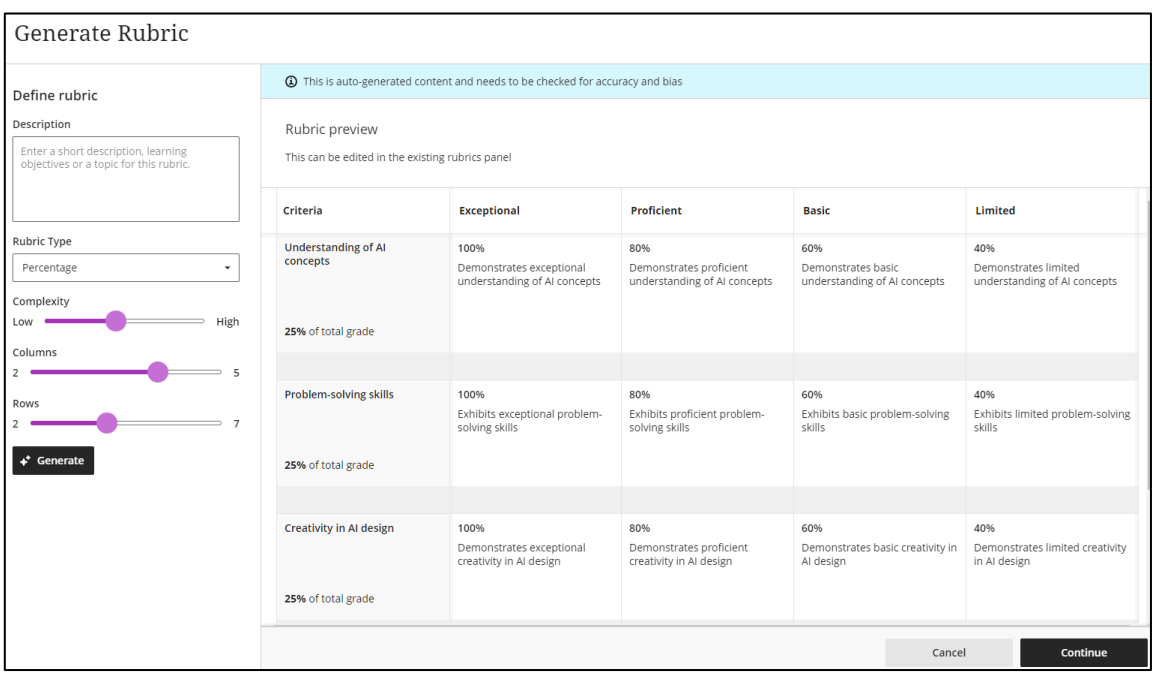

### *Figure 6 Screenshot of an automatically generated rubric*

- Once happy with the rubric suggestion click on **Generate**, preview your rubric (again everything can be edited to your own requirements), click on **Continue**
- Click on Continue, the generated rubric displays allowing edits to any of the fields, eg rename rubric title, change the rubric type and any of the columns or rows.
- **Save** and add it to your grading for your item

## **Image Suggestions**

Copyright free images from Unsplash, provide image suggestions, when you choose to Insert image, a drop down option to Upload from Device or **Stock images from Unsplash**:

- Course Image, to select a Course Banner
- Learning Module, when creating or editing, there is the option to **Add image**
- Ultra Documents, rich text editor box has the option to search for an Unsplash image

### **Further Resources**

- [Course Design Guidelines](https://abdn.blackboard.com/bbcswebdav/xid-17000070_1)
- [eLearning on StaffNet](http://www.abdn.ac.uk/elearning)
- Blackboard Help: [AI Design Assistant](https://help.blackboard.com/Learn/Instructor/Ultra/Course_Content/Create_Content/AI_Design_Assistant)
- Toolkit: [MyAberdeen](https://www.abdn.ac.uk/toolkit/search/?kw=MyAberdeen)
- [Course Catalogue](https://www.abdn.ac.uk/registry/courses) (course descriptions imported from into the course area)

**Note**: AI Design Assistant is ONLY available to Course Co-ordinator and Lecturer Roles